## **SOLICITUD DE CANCELACIÓN ORDINARIA DE MATRÍCULA ACADÉMICA EN EL SISTEMA DE REGISTRO ACADÉMICO Y ADMISIONES SRA**

**1.** En las fechas establecidas en el Calendario Académico, el estudiante registra su solicitud de cancelación de matrícula académica, ingresando con su login y contraseña de estudiante a SRA al icono **"Registrar solicitud cancelación de Matrícula Académica"**

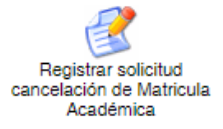

- *El estudiante no debe tener deudas con ninguna de las dependencias de la Universidad.*
- *Puede consultar el estado de deudas [aquí](https://sira.univalle.edu.co/sra/paquetes/tablaMaestro/deuda/index_publico.php?accion=desplegarFormaConsultaPublica)*
- **2.** Una vez en el formulario, el estudiante debe revisar y actualizar sus **datos de contacto**, en caso de ser necesario. Para actualizar los datos debe ingresar cada valor en la casilla correspondiente y hacer clic en el botón **"Actualizar Datos De Contacto"**

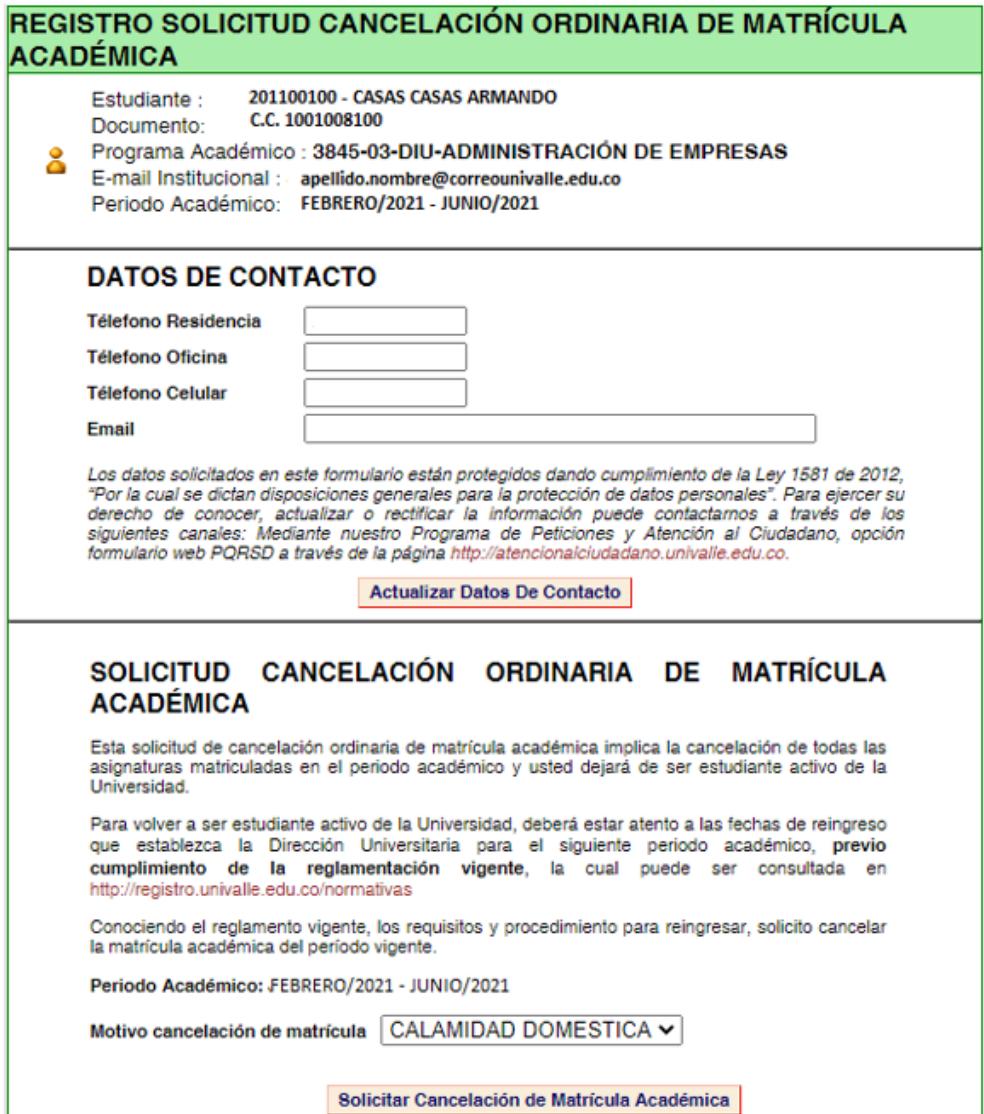

- 3. Una vez actualizados los datos, el estudiante debe ingresar el motivo de cancelación de matrícula y guardar su Solicitud de cancelación ordinaria de matrícula académica haciendo clic en el botón **"Solicitar Cancelación de Matrícula Académica"**. Los motivos para cancelación de matrícula disponibles son: *Calamidad Doméstica, Económicas, Enfermedad, Grado, Laborales*. En caso que su situación no corresponda a las disponibles, seleccione la opción "OTROS" e indique cuál es el motivo (máximo 30 caracteres).
- 4. Al guardar la solicitud de cancelación de matrícula académica, el sistema le despliega una **constancia de solicitud de cancelación ordinaria de matrícula académica**
- **5.** El estudiante podrá anular la solicitud de cancelación ordinaria de matrícula académica, siempre y cuando la solicitud no haya sido procesada en el Sistema de Registro Académico y Admisiones y se encuentre dentro del plazo establecido para cancelación de matrícula. Para anular la solicitud de cancelación de matrícula, debe ingresar nuevamente al icono **"Registrar solicitud cancelación de Matrícula Académica"**

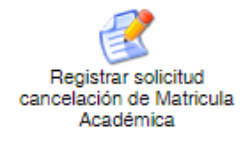

Una vez ingrese, el sistema desplegará el siguiente formulario

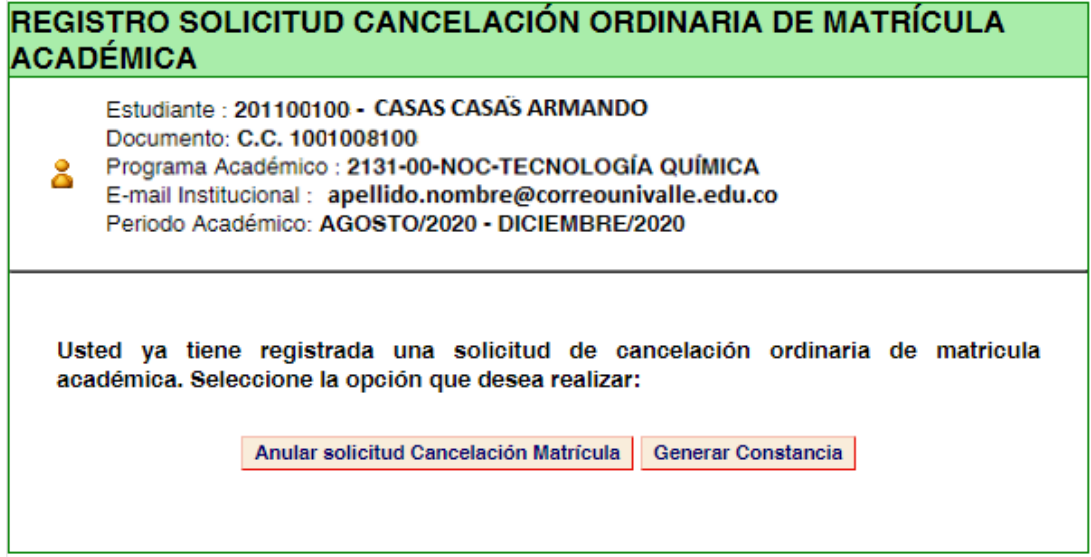

Para que la solicitud de cancelación de matrícula no sea procesada por Registro Académico, debe hacer clic sobre el botón "Anular solicitud Cancelación Matrícula". Inmediatamente el sistema confirmará la anulación de su solicitud, mediante el siguiente mensaje:

*Apreciado estudiante: La anulación de la solicitud de cancelación de matrícula académica fue procesada correctamente. Si requiere realizar la solicitud en otro momento, diligencie el formulario nuevamente.*